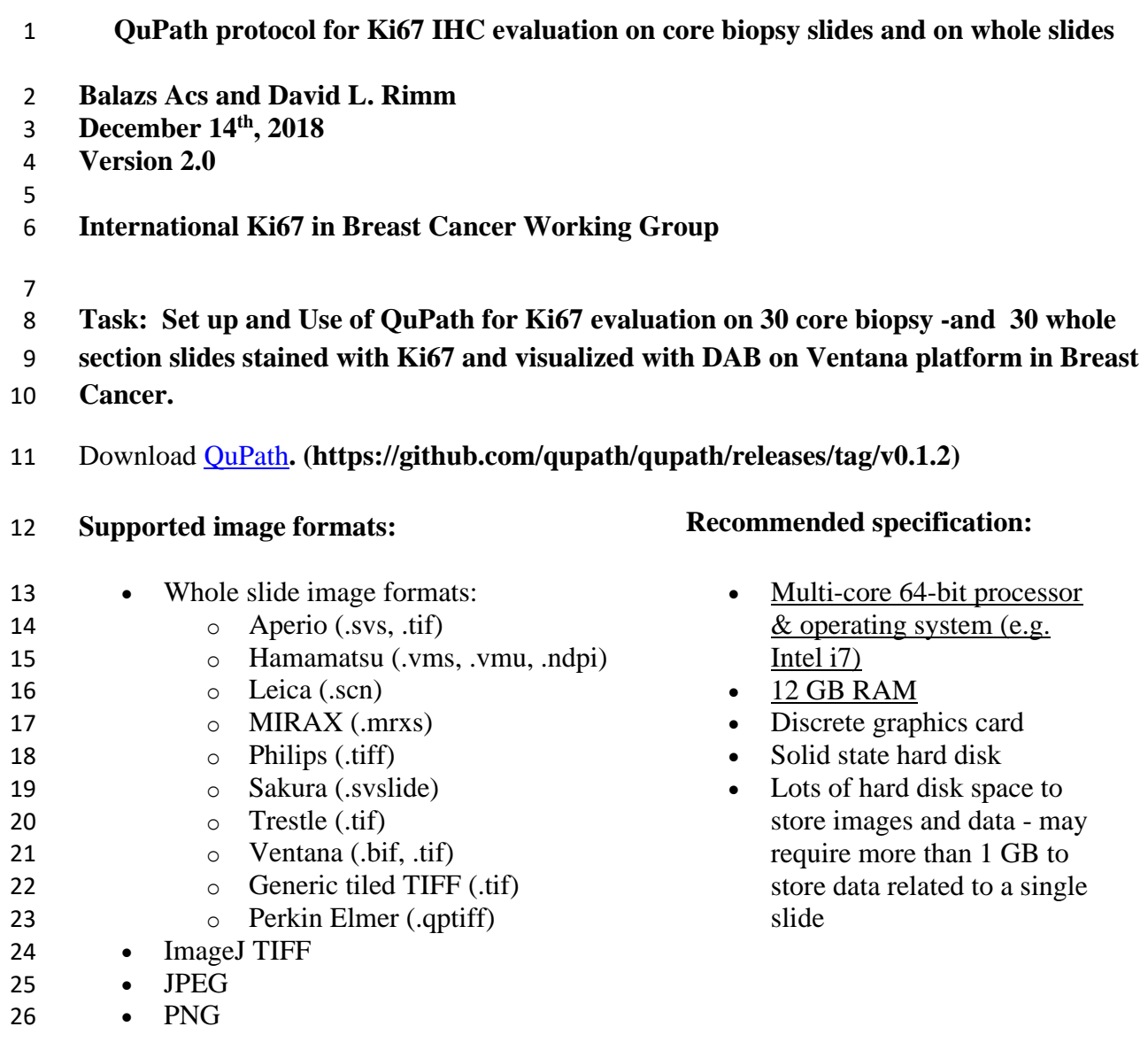

- To create a project, choose *File/ Project../ Create new project.* You will then have to select an empty folder in which the project will be made. You should create 2 separate projects: One
- for the whole slide cases and one for the core biopsy cases.
- To add the 30 slides to the current project, click *File/Project../Add images,* then use *Choose files* to select the 30 slides, next click *Import.*
- You can create an *images* folder inside your project folder, and copy (or move) your images
- inside it. In this case, everything will be kept in the same folder and continue to work, no
- matter where you move the project folder.
- The next time you want to open your project, choose *File/ Project../ Open project*, then go to
- your project folder and select the *project.qpproj* file.

#### **Step 1: Annotation objects**

38 Start with the slide 56 MIB1 for core biopsy cases and slide 4 MIB1 for whole section cases.

39 Annotate the whole tissue on each slide with the polygon tool, the wand tool or

40 the **b** brush tool (left click + dragging the mouse across the image.)

- To delete an annotation, go to *Annotations* tab, select the annotation with left click then left
- click on delete. Try to annotate the entire relevant tissue as close as you can. Avoid damaged
- tissue at the edges of the specimens. If you see areas of normal tissue, DCIS or artifacts
- without any considerable area of invasive tumor, you should avoid them when making the
- large annotation. If you see larger number of normal epithelium, DCIS and artifacts (e.g.:
- irrelevant DAB staining) within invasive tumor areas, please refer to Step 4, line 100-104.

#### **Step 2: Estimate stain vectors**

- It is recommended to refine the stain estimates for each new image.
- You should first find a representative region containing clear examples of the stains that you
- want along with an area of background. Draw an annotation with rectangle tool
- around a region containing examples of each stain and background (whitespace). You should
- try to choose a small region because in case of a large region QuPath will have to
- downsample it (by averaging adjacent pixels which dilutes the useful information) to look
- for the stains.

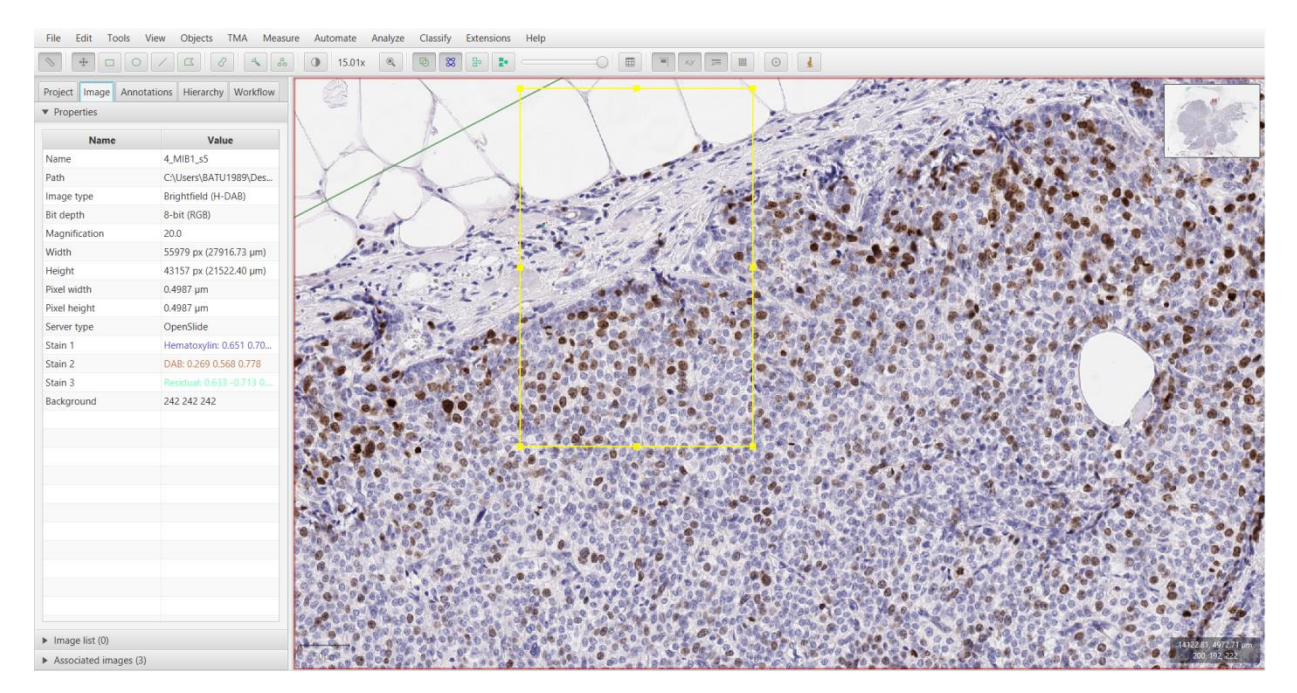

- You should try to capture all staining intensities. If this is not possible in a small rectangle,
- choose a high staining intensity region.
- Then, go to *Analyze/Preprocessing/Estimate stain vectors*
- If the background values in the drawn region do not match with the background values
- currently being used, QuPath will ask you whether you want to update the stored values.
- Assuming that the region you have drawn does contain a representative area of background,
- you should click *Yes*.
- Click on *Auto*, check the updated stain vectors then *OK.* Then, set a name for the updated
- stain vectors.

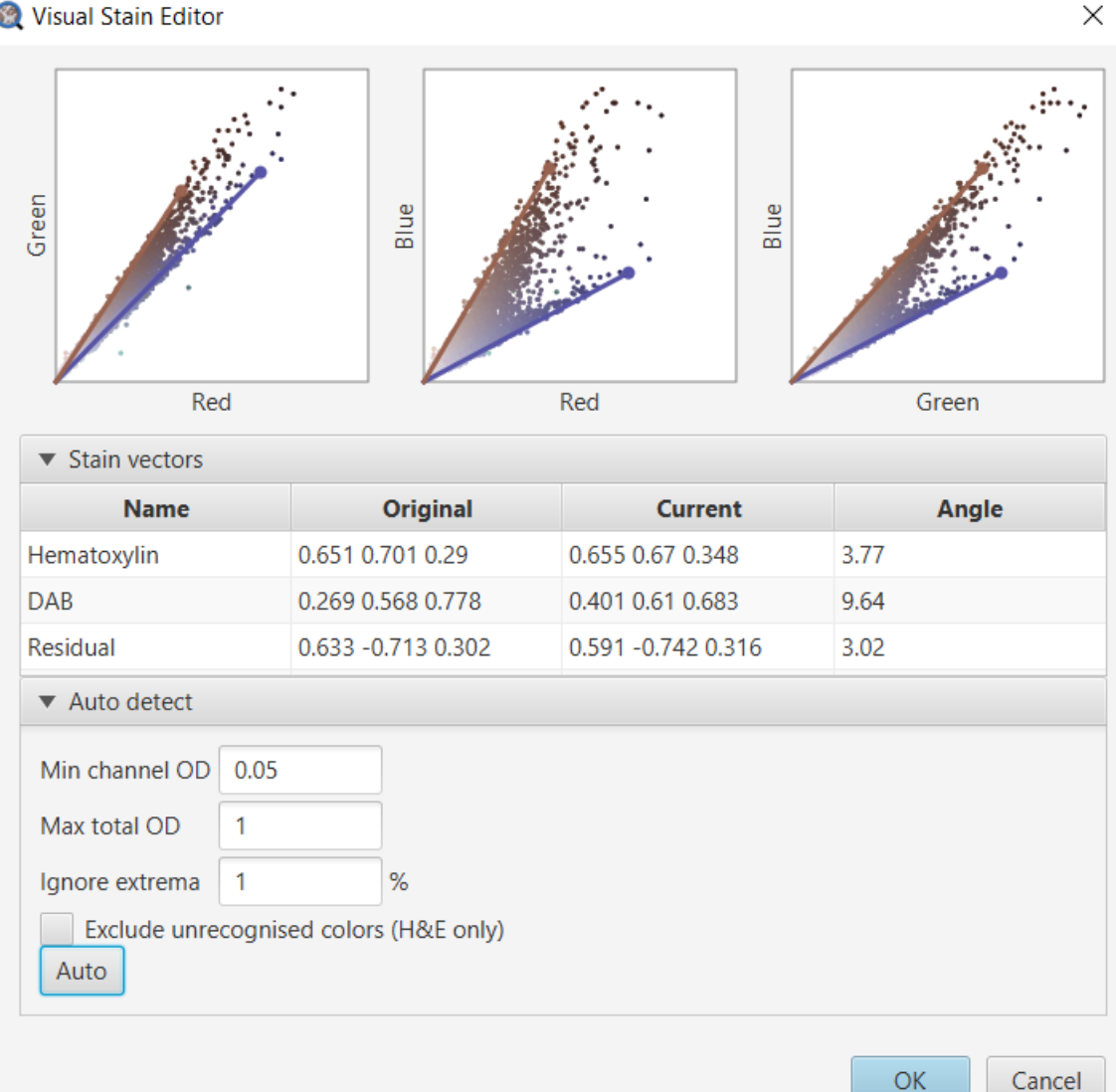

Visual Stain Editor

#### **Step 3: Cell detection**

- You should select the original, large annotation containing the whole tissue, then go to
- *Analyze/Cell analysis /Cell detection.* This will bring up a dialog, where most of the options
- relate to how the cells are detected. Choose *Optical density sum (*at *"Choose detection*
- *image"*), other default values are good for Ki67 IHC in breast cancer. Click *Run*.

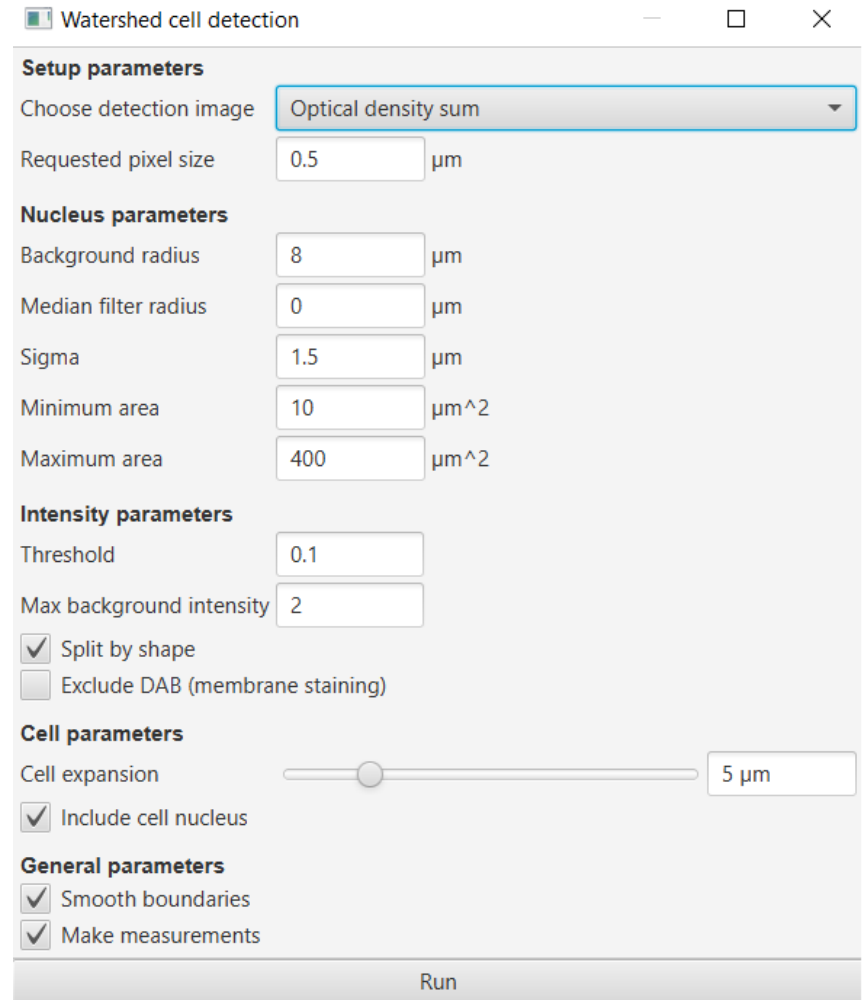

- The use of optical density will result the detection of stronger background, blood cells. To
- 73 handle this, refer to Step 4, line 97-98.
- To help QuPath perform an accurate classification it is useful to supplement the existing
- measurements of individual cells with some additional features that take into consideration
- more contextual information. Thus, run the *Analyze/ Calculate features/Add smoothed feature*
- command at 25 µm and 50µm.

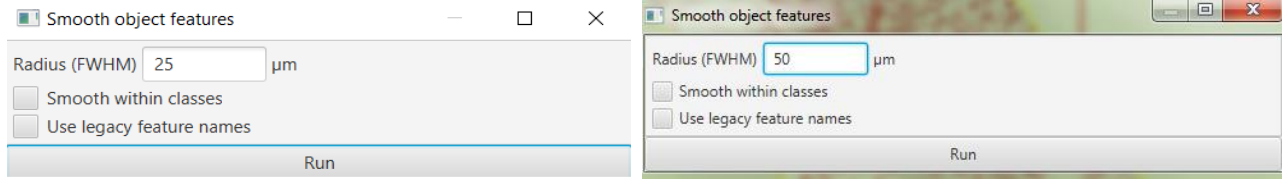

#### **Step 4: Create classification**

- You should build 2 separate classifiers: One for core biopsy slides and one for whole slides
- To set up a classifier for core biopsy (CB) slides use the slide 56\_MIB1.
- To set up a classifier for whole slides (WSI) use the slide 4\_MIB1.
- The next step is to begin annotating regions according to classes as follows: Tumor cells,
- Stroma cells, Immune cells, Necrosis, Other. To annotate regions for classification, use the

84 polygon tool. It does not matter whether the detected cells are shown or hidden on the

- 85 image at the time; however, it can be helpful to toggle the detections on and off with the  $\overline{a}^{\circ}$
- Show/hide detection objects tool while annotating. Try to annotate regions where the cells are
- detected correctly (shape, size, cell count etc.). Use smaller annotations across the whole slide
- to avoid the inclusion of different cell types and to represent more areas of the slide. Try to
- annotate as many regions to represent the whole pattern of the slide and do not over- or
- underrepresent any areas of the slide.
- After an annotation has been drawn, right-click within the drawn annotation, then *Set class*
- 92 and assign to the appropriate class (Tumor, Stroma, Immune cells, Necrosis and Other).

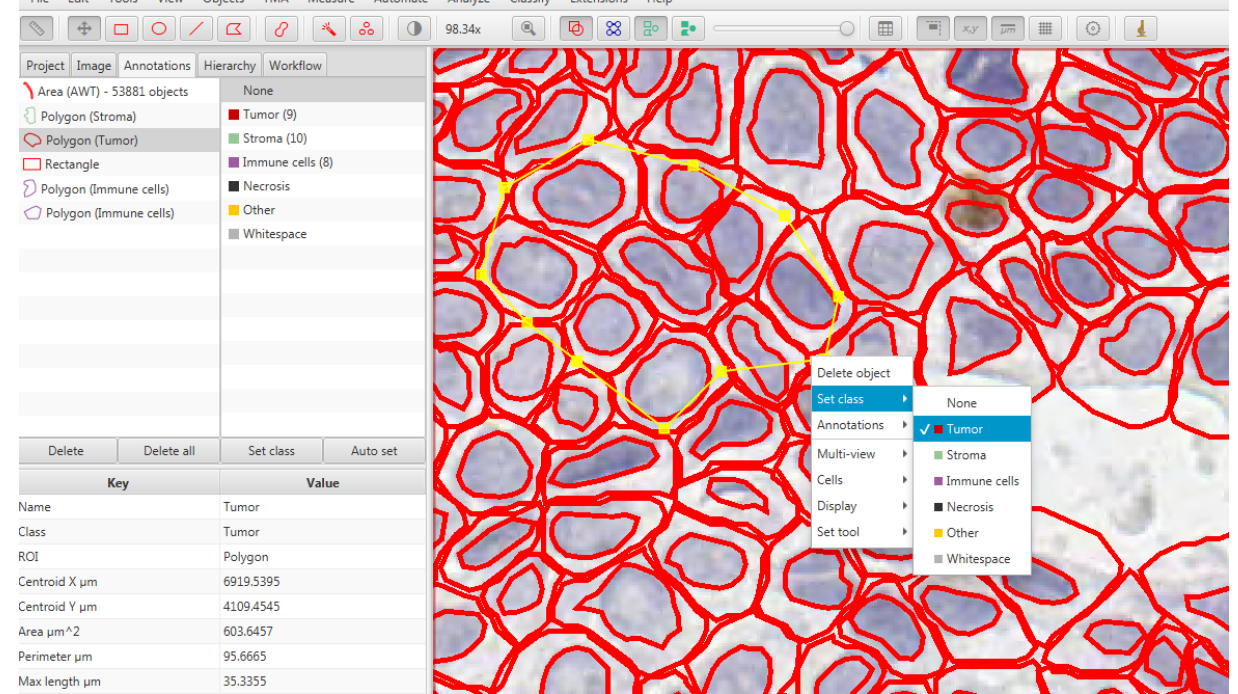

- You should see the number increase beside the class that you selected (top right). This is the
- number of cells inside all the annotations that you have drawn and assigned to this class.

Annotate examples of necrosis (see images below) and assign them to *Necrosis* class.

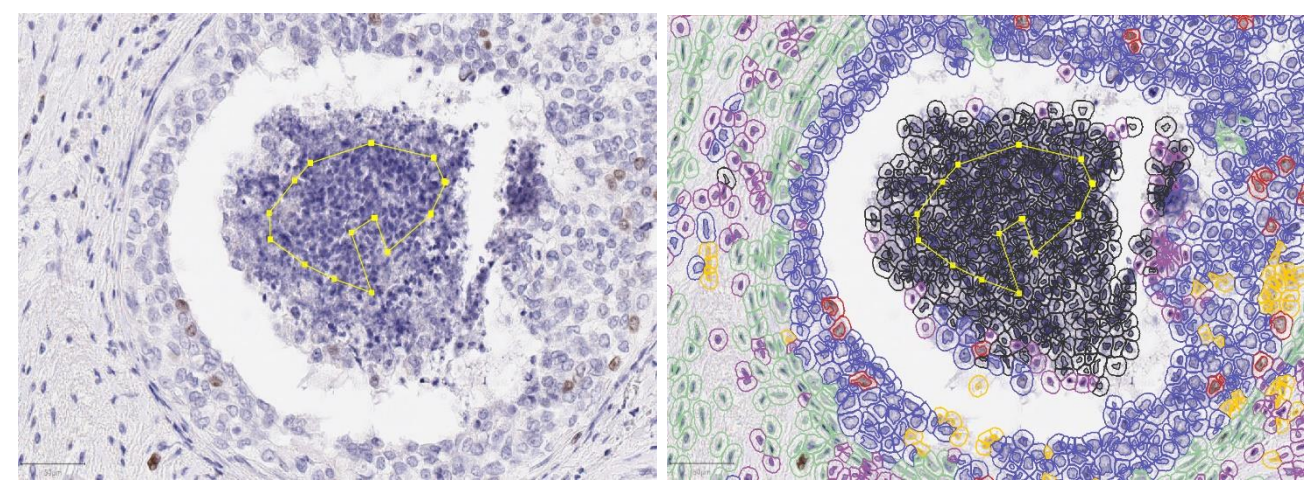

Annotate examples of false cell detections (see images below ) and a sign them to *Other* class.

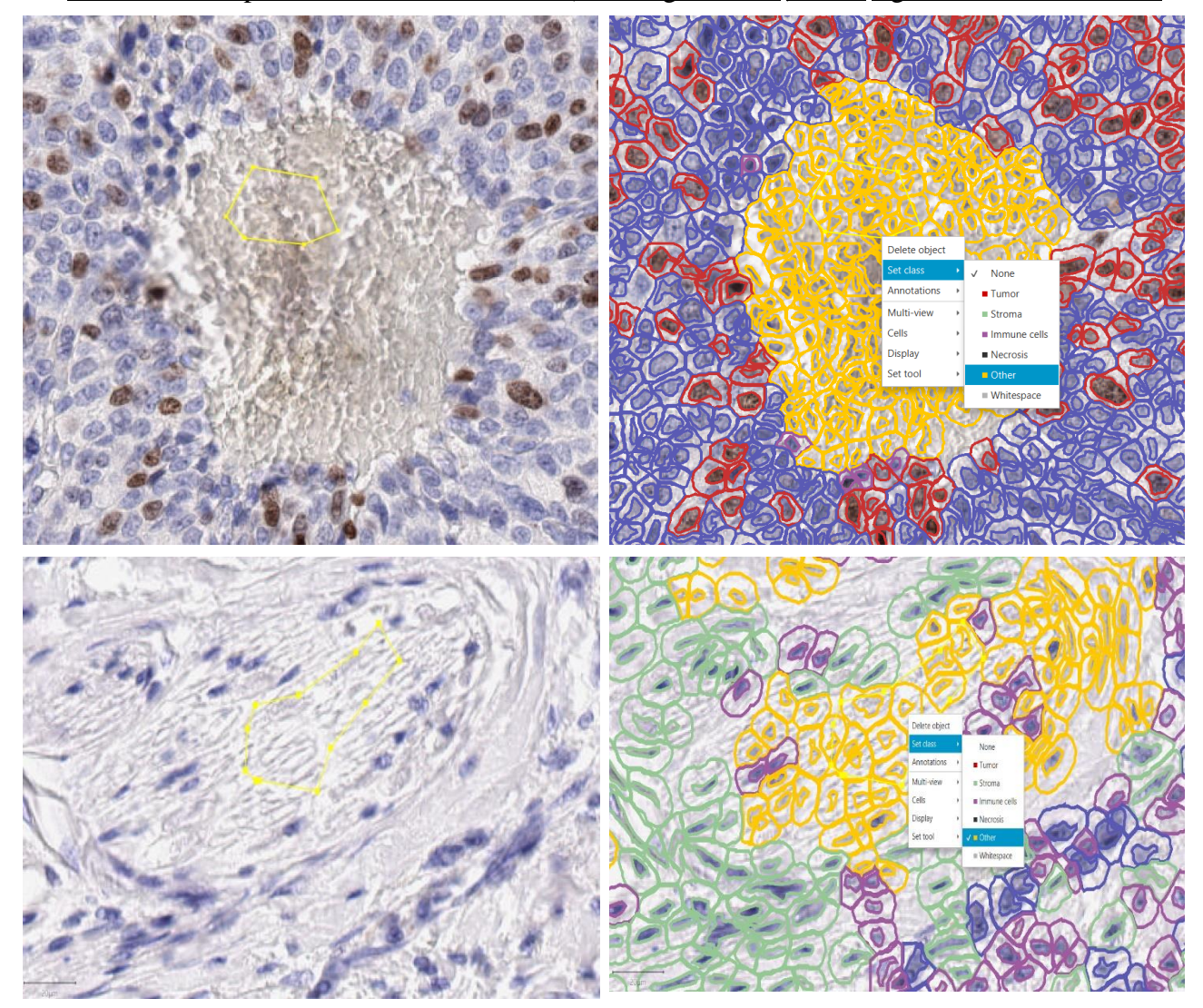

- False cell detection can arise from stronger background, blood.
- If you delete an annotation, make sure you keep the objects (click yes). Unless you want to
- exclude cells or regions from the analysis. You should exclude large number of normal
- epithelium, DCIS and artifacts (e.g.: irrelevant DAB staining) within invasive tumor areas that

- may influence the Ki67 LI score. To do this, annotate these areas, then delete those
- annotations and do not keep the objects (click no). Small areas of normal tissue, DCIS do not
- have significant impact on Ki67 LI, when you measure in this tumor cell count range.
- Once you have several annotations with different classes, it is time to create the classifier to
- see how well QuPath can distinguish the cells. Go to *Classify/Create detection classifier*.
- Click on *Advanced options*, then click *Use all* button and select *Balance classes*. Pressing
- *Build & Apply* will train up a classifier that QuPath will then apply to all cells within the
- image (The color of the detected cells will correspond to color of its class).

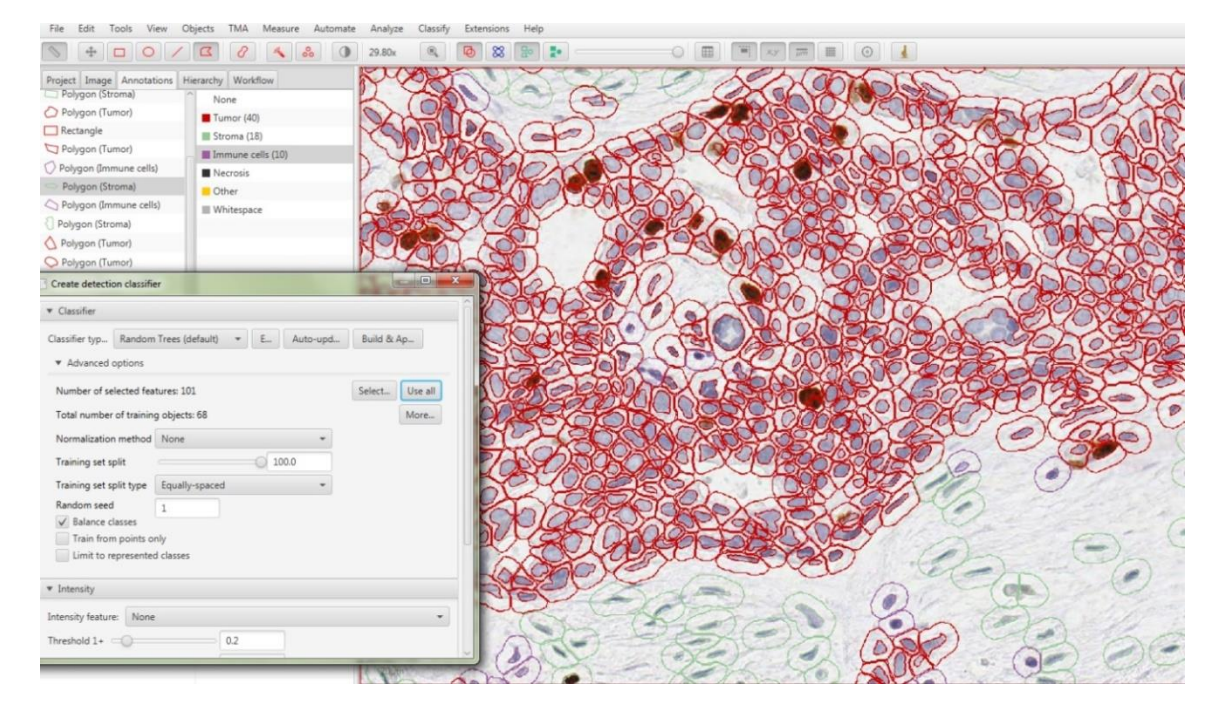

- You can interactively improve the classification performance by adding annotations and set
- their classes in areas that QuPath gets 'wrong', until you are satisfied with the performance.
- After each annotation and setting its class, click *Build & Apply* to train the classifier.
- Carefully review the whole slide searching for major misclassifications. The color of the
- detected cells corresponds its class. The recommended minimum number of cell count ranges
- from 150 -300 annotated cells for Tumor, Stroma and Immune cells classes.
- Once you are satisfied with QuPath's performance to identify tumor cells, it is now time to
- apply DAB staining intensity classification. For the *Intensity feature,* select *Nucleus: DAB*
- *OD mean*. Set intensity threshold 1+ at 0.16 and check the box at *Use single threshold*. Then
- click *Build & Apply.*

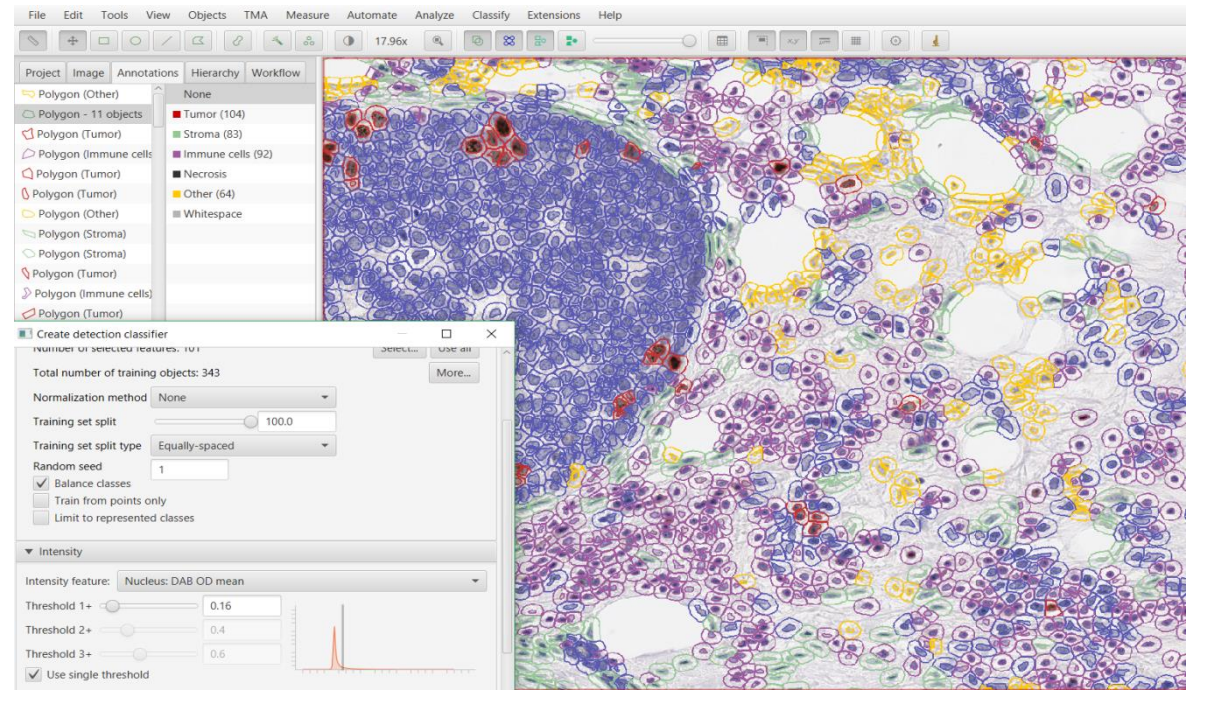

- To apply the classifier again to the other slides, save this by clicking the *Save classifier* button
- at the bottom of the classifier window. Also save the training objects by clicking *More/Save*
- *training objects* in the classifier window. When you trained and saved the classifier and open
- a new image, you have the option to *Retain current training objects in classifier,* select *Yes.*
- When you open the next slide, you should run the estimate stain vectors, cell detection,
- feature calculations as before, and then apply your pre-trained classifier as follows: From the
- *Classify* menu select *Load classifier*. Then click *Load classifier* and select the classifier file
- that you saved. The classifier will be immediately applied on the opened image. The loading
- 130 time depends on the image size.

#### **Step 5: View and export results**

- If you select the original, large annotation containing all the cells then Ki67 labeling index
- will appear in the lower measurements section of the *Annotations* tab on the left of the screen
- as *Tumor: Positive %.* You can also generate results tables by clicking *Measure/Show*
- *annotation measurements.* Click *Copy to clipboard* and past to an excel file.

- After you applied your core-biopsy trained classifier on the 30 core-biopsy slides (export
- results into *CB-classifer\_on\_CB\_slides* excel sheet), please apply it on the 30 whole slides
- and export the results into a separate excel sheet (*CB-classifer\_on\_WSI* excel sheet). After
- you applied your whole slide trained classifier on the 30 whole slides (export results into *WSI-*
- *classifer\_on\_WSI* excel sheet), please apply it on the 30 core-biopsy slides and export the
- results into a separate excel sheet (*WSI-classifer\_on\_CB\_slides* excel sheet). Please be noted
- that the classifiers are saved in the correspondent project (CB-classifier in CB project, WSI-
- classifier in WSI project). Finally, make sure that your excel file (see the sample excel file)
- contains only data of the large annotation for each slide. Name your excel file as:
- *YourLabName\_IKBCWG\_Date*. Send your results, your 2 classifiers and your 2 training
- 146 objects files to Balazs Acs [\(balazs.acs@ki.se\)](mailto:balazs.acs@ki.se).
- **If you have any questions, please contact Balazs Acs [\(balazs.acs@ki.se\)](mailto:balazs.acs@ki.se).**
- **Reference:**
- **All the information regarding how to use QuPath in more details can be found on**
- **[QuPath documentation](https://github.com/qupath/qupath/wiki) website.**
- **If you are interested in how to batch process larger numbers of images in a reproducible**
- **way, review the [Automation](https://github.com/qupath/qupath/wiki/Workflows) section in QuPath documentation or contact Balazs Acs**
- **[\(balazs.acs@ki.se\)](mailto:balazs.acs@ki.se). Please be noted, that the scripts should be used with caution and**
- **attention: You should only use automation, if you understand each line in the script**
- **(groovy language).**